# Raman Training Notebook

Lab Manager: Dr. Perry Cheung MSE Fee-For-Service Facility Materials Science and Engineering University of California, Riverside

December 4, 2019 (rev. 2.1)

#### Before you begin...

- Receive a user name and temporary password for Faces scheduling
- Identify your ENGR username and Password from Systems
  - □ If you don't have an ENGR account, send me the following:
    - Full name
    - Principal Investigator (PI)
    - SID
    - 🖵 email
- Coordinate a time with the lab manager for training
- Schedule a 1 hour block on Faces for your training

#### **Raman Operation**

- I. Initiate Software
- II. Selecting Sample Holder
- III. Sample Holder Alignment
- IV. Collection Parameters
- V. Collect Background
- VI. Collect Sample
- VII. Collect Sample Holder
- VIII. Saving Data
- IX. Background Subtraction
- X. Manual Baseline Correction
- XI. Cleanup

# I. Initiate Software – 1/3

1. Double left-click on the **OMNIC for Dispersive Raman** icon

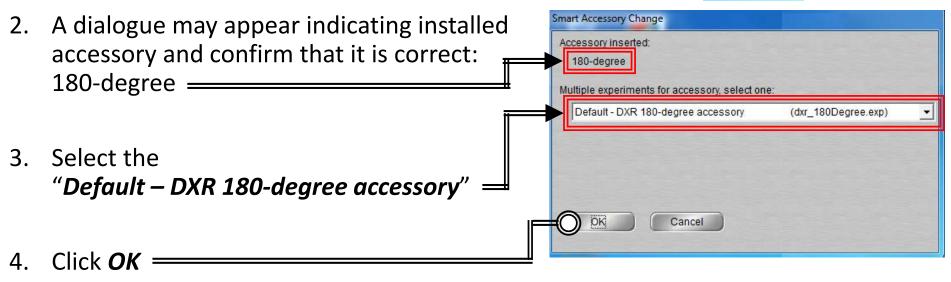

- 5. A dialogue showing "Resetting Step Motors" may appear
- 6. Select Collect -> Experiment Setup at the top window
  ▲ OMNIC - [Windo 1]
  Eile Edit Collect View Process Analyze Report Window Help
  Experiment: Default - DXR 180-degree accessory (dxr\_180Degree.exp)

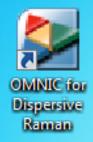

#### I. Initiate Software – 2/3

- 7. Select the *Advanced* tab —
- Confirm "Laser saver" is checked and set to "30 minutes"
- 9. Confirm "*Turn off laser*" is checked
- 10. Confirm Autofocus option "*Before Collection* is unchecked

| Data spacing: 0.964            | cm-1 (2 cm-1 FT | ) 👻       | Set spacing autor     | matically   |         |
|--------------------------------|-----------------|-----------|-----------------------|-------------|---------|
| Camera temperature: Ok         | L               | aser usa  | ge: 1003 hours        |             |         |
| Laser saver after 30 m         | inutes          | ☑         | Turn laser off when O | MNIC close  | es      |
| Maximum calibr                 | ation age: 180  | days      |                       |             | _       |
| Maximum align                  | ment age: 180   | days      | Recalibrate afte      | r alignment | t       |
| Maximum smart backgr           | ound age: 180   | days      |                       |             |         |
| Macro for Go button:           | C:\my document: | s\omnic\\ | lacro\DXR_Scan.mac    |             | Browse  |
| Autofocus<br>Before collection |                 |           | Ignore fluorescence   |             |         |
| Autofocus background           |                 |           |                       |             | Browse, |
|                                |                 |           |                       |             |         |
| Prompt when collecting if las  |                 |           |                       |             |         |

#### I. Initiate Software – 3/3

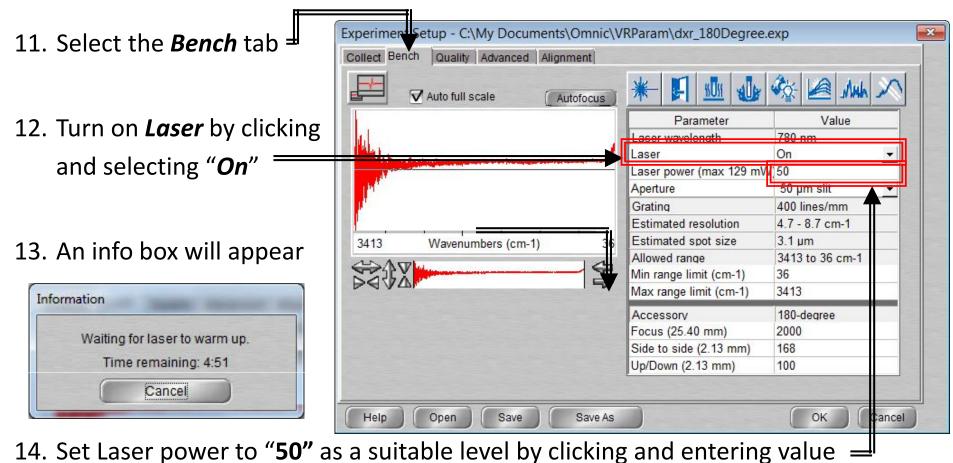

15. The laser will only be emitted when the enclosure is closed

#### II. Sample Holder – 1/2

- 1. Depending on your sample, the sample holder and preparation will vary...
- 2. Several sample holders are available for use located in the storage container
- 3. CLEAN UP AFTER EACH USE AND WIPE DOWN!

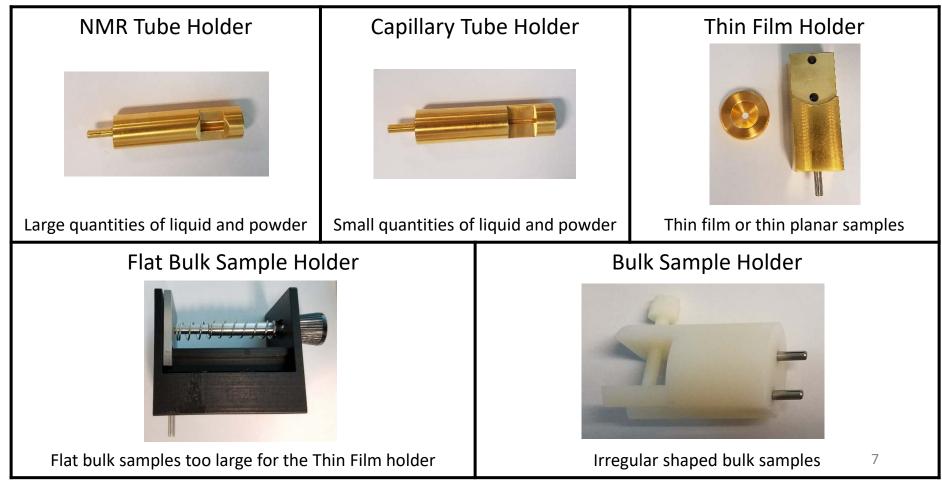

#### II. Sample Holder : Pellet – 2/2

- 1. Remove the *Die* from *Pellet Holder*
- 2. Place *Die* in *Die Holder*
- 3. Fill hole in *Die* with the powdered sample
- 4. Place *Metal Cylinder* over *Die* with the small hole facing up
- 5. Insert *Punch* into hole at top of *Cylinder* and apply force with hand to push *Punch* down as far as it will go
- 6. Remove *Cylinder* from *Punch Die*
- Mount *Die* on *Pellet Holder* so stem of die is inserted into hole in the *Pellet Holder*

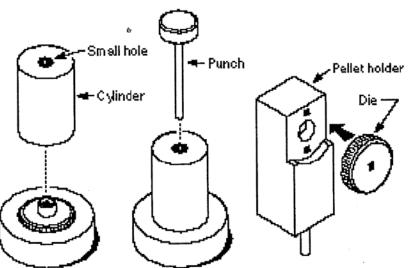

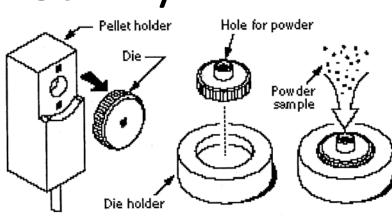

# III. Sample Holder Alignment – 1/3

- Depending on your Sample Holder, the appropriate *Focus* position will be different
- Double-Click and enter the following preliminary settings for your Sample Holder III

| Accessory              | 180-de | ır¢ | е |
|------------------------|--------|-----|---|
| Focus (18.81 mm)       | 1481 C | )   |   |
| Side to side (2.46 mm) | 194    | (   | ) |
| Up/Down (2.46 mm)      | 130    |     | ( |
| 1-1                    |        | _   | _ |

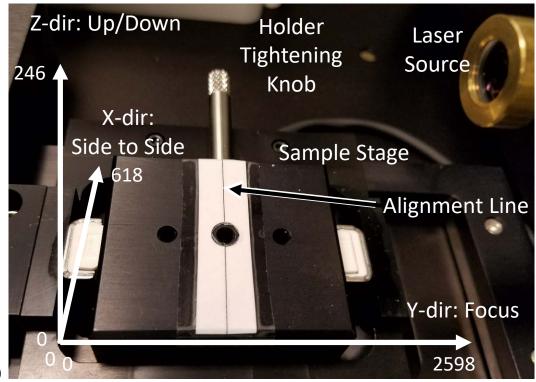

|              | NMR Tube | Capillary<br>Tube | Thin Film | Flat Bulk | Bulk | Pellet<br>Holder |
|--------------|----------|-------------------|-----------|-----------|------|------------------|
| Focus        | 2542     | 2432              | 2356      | 2397      | 1570 | 2475             |
| Side to Side | 168      | 168               | 168       | 168       | 168  | 168              |
| Up/Down      | 150      | 160               | 180       | 151       | 108  | 180              |

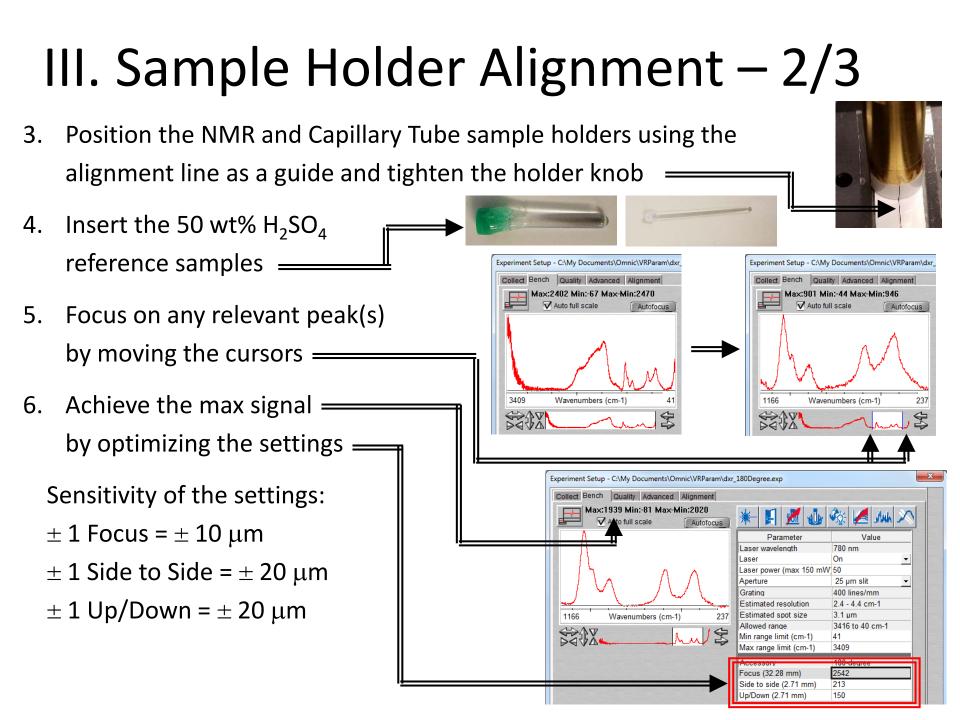

# III. Sample Holder Alignment – 3/3

- 7. Place your sample or Si reference sample into position for the Thin Film, Bulk Flat, and Bulk sample holder
- Position the Thin Film and Bulk Flat sample
   holder using the alignment line as a guide and =
   tighten the holder knob
- 9. The Bulk sample holder does not require any additional alignment
- Achieve the max signal \_\_\_\_\_
   by optimizing the settings \_\_\_\_

Sensitivity of the settings:

- $\pm$  1 Focus =  $\pm$  10  $\mu$ m
- $\pm$  1 Side to Side =  $\pm$  20  $\mu m$
- $\pm$  1 Up/Down =  $\pm$  20  $\mu$ m

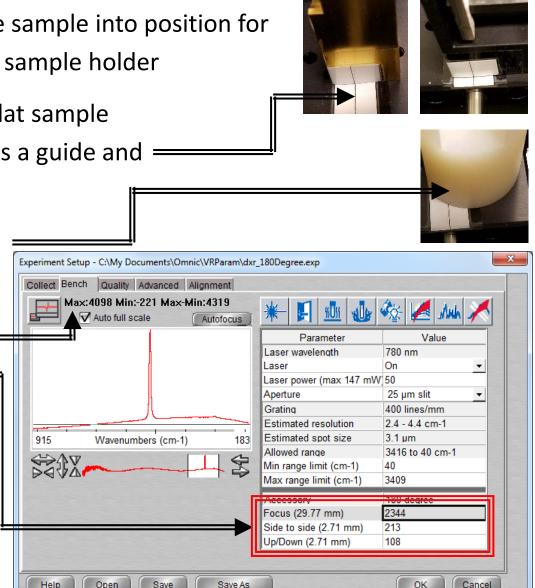

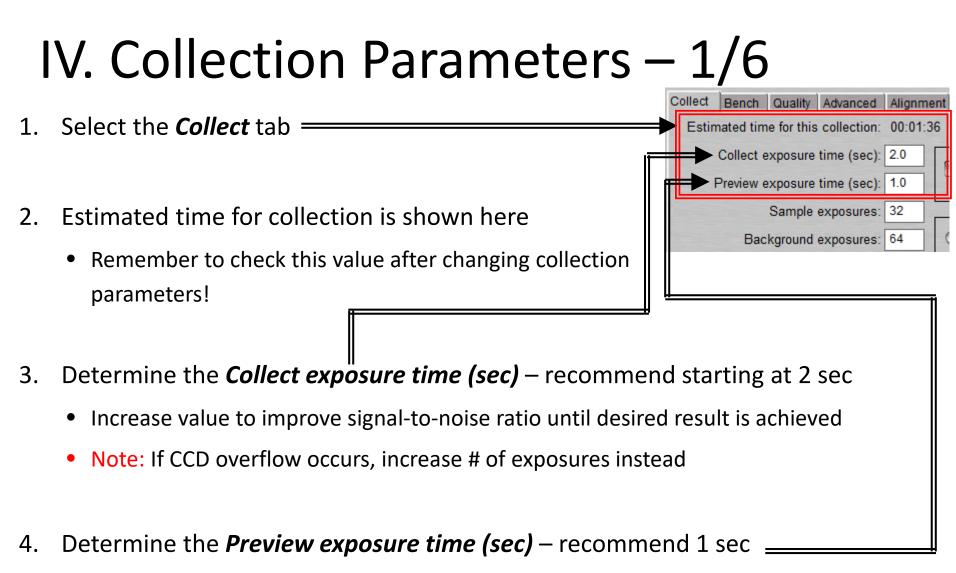

• This value also determines the exposure time for the live display on Bench tab

#### IV. Collection Parameters – 2/6

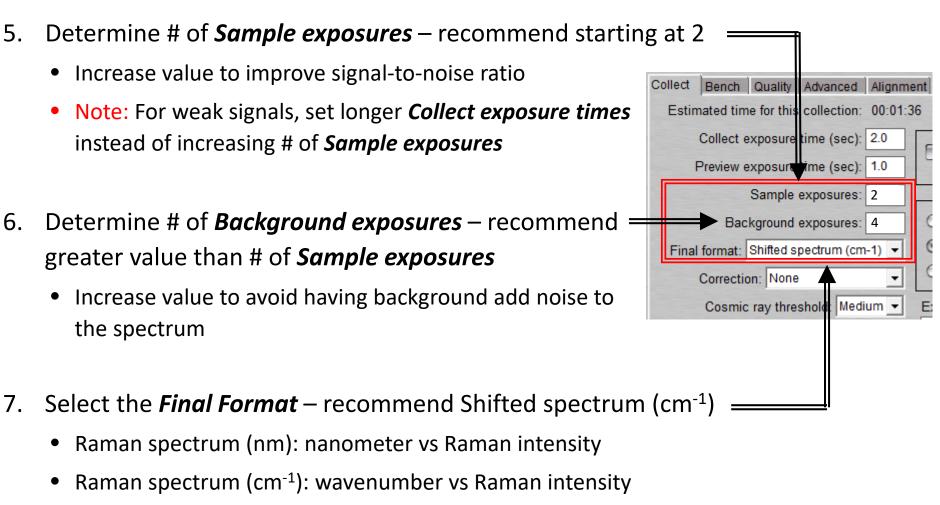

- Shifted spectrum (cm<sup>-1</sup>): shifted wavenumber vs Raman intensity
- Photoluminescence (nm): nanometer vs emission

#### IV. Collection Parameters – 3/6

- 8. Select desired *Correction* recommend None =
  - Raman Efficiency corrects for intensity differences related to frequency
  - Fluorescence corrects the effect on baseline curvature due to fluorescence
    - Use Polynomial specify a polynomial of order 1 to 6 for the operation
      - Default is 5<sup>th</sup> order polynomial
    - Use Reference File specify a reference spectrum that contains fluorescence artifacts you want removed
      - Reference files and spectra must have the same resolution and final format
- 9. Select desired *Cosmic ray threshold* recommend Medium
  - None will not reject cosmic ray spikes
  - Low rejects random cosmic ray spikes with low intensity and higher intensity
  - Medium rejects random cosmic ray spikes of least moderate intensity
  - High rejects only random cosmic ray spikes of high intensity

Final format: Shifted spectrom (cm-1)

Cosmic ray threshold: Medium

Correction: None

Photobleach t ae (min):

#### IV. Collection Parameters – 4/6

10. Select desired *Photobleach time (min)* =

- Fluorescence is an emission process and causes some samples to give off a strong, broad emission when illuminated by the excitation laser
- Photobleaching can be used to reduce sample fluorescence and may be occurring if baseline offset decreases on successive exposures
  - Estimate the appropriate photobleach time by observing how long it takes the baseline of the spectrum to reach a steady state in the Bench tab

11. Confirm *Preview data collection* – is checked *ON* 

Photobleach time (min): 0.0
 Preview data collection
 Auto exposure Desired S/N: 100
 Maximum collect time (min): 2

12. Confirm *Auto exposure* is not checked

#### IV. Collection Parameters – 5/6 -File Handling 13. Confirm *Save automatically* is not checked = Save automatically Base name: -Background Handling-Collect background before each sample 14. Determine *Background Handling* = Maximum age for background: 120 minutes Use smart background Collect background before each sample *Maximum age for background* – default choice and recommend 120 minutes Use smart background Collect Bench Quality Advanced Alignment 15. Select the **Bench** tab Value Parameter 780 nm Laser wavelength On 16. Determine desired *Aperture* Laser Laser power (max 129 mW 50 50 µm slit Aperture • 50 um slit – higher signal – recommended default 400 lines/mm Grating Estimated resolution 4.7 - 8.7 cm-1 25 um slit – higher resolution 3.1 µm Estimated spot size Allowed range 2112 to 36 cm 1 36 Min range limit (cm-1) 3413 Max range limit (cm-1) 17. Adjust the desired scan range limits 10

#### IV. Collection Parameters – 6/6

Collect Bench Quality Advanced Alignment 18. Select the **Quality** tab V Use spectral quality checks 19. Confirm all checks are selected = Collect Checks Collect checks 20. Correct the following if issues are found: CCD overflow • *CCD overflow* – reduce exposure time Spectrum Checks-V Spectrum checks or decrease aperture size V Sample heating V Fluorescence **Sample heating** – reduce laser power, Sample burning Photobleaching exposure time, and # of exposures V Weak signal Minimum: 100 *Fluorescence* – apply correction

- *Sample burning* reduce laser power
- Photobleaching include Photobleaching time in Collect tab
- **Weak signal** check focus is correct, increase exposure time, increase aperture size, and increase laser power

#### V. Collect Background – 1/1

1. Select Collect -> Collect Background

*Note:* Background measures the response of each pixel in the CCD with camera shutter

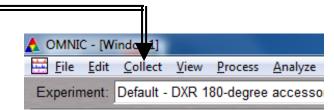

closed, and does not take into account the sample holder background signal

2. A dialogue box will appear indicating the background exposure progress

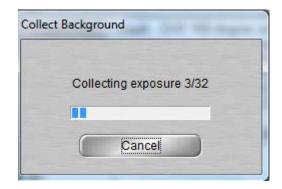

#### VI. Collect Sample – 1/1

- 1. Select *Collect -> Collect Sample*
- 2. Enter *title* for collected spectrum, click **OK**
- 3. A live display of the collection will appear
- 4. The following shows the collect status indicator during your collection
  - The spectrum has passed all quality checks
  - • The spectrum has failed a spectral quality check but not serious
  - There is a problem with quality of spectrum, correct problem before collecting the spectrum again
- 5. The current background will be automatically subtracted from sample data
- Choose to add the collected spectrum in window specified, click *Yes*

|    | 🛕 OMNIC - [Window1]                          |
|----|----------------------------------------------|
| Ξı | Eile Edit Collect View Process Analyze       |
|    | Experiment: Default - DXR 180-degree accesso |
|    |                                              |
|    | Collect Sample                               |
|    | Enter the spectrum title:                    |
| IL | Fri Dec 02 15:43:23 2016 (GMT-08:00)         |
|    | OK Cancel                                    |
|    |                                              |
|    |                                              |

| Data collection has stopped.<br>Add to Window1? |        |
|-------------------------------------------------|--------|
| View Collect Status                             |        |
| No Yes                                          | Cancel |

# VII. Collect Sample Holder – 1/1

- 1. If your sample is transparent or are using a secondary sample holder like a glass NMR or capillary tube, you will need to collect background spectrum from primary sample holder
- 2. Remove sample from the sample holder and insert an empty glass NMR or capillary tube or glass slide if applicable

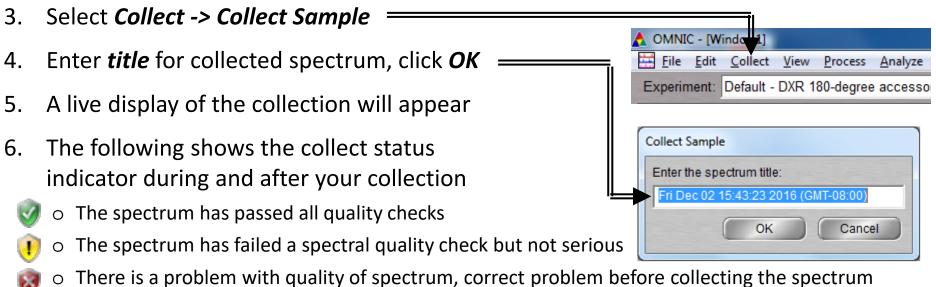

- again
- 7. The current background will be automatically subtracted from sample data
- 8. Choose to add the collected spectrum in window specified

#### VIII. Saving Data – 1/1

- 2. Multiple spectra can be selected/deselected by holding down the *Ctrl* key and clicking spectra
- Click *File -> Save* to save spectrum (e.g. default is SPA) = using the current filename
- Click *File -> Save As* to save a spectrum into another file type (e.g. CSV or TIFF)
- Click *File -> Save Group* to save more than one spectrum as a group in one file having file extension .SPG to open later
- Click *File -> Save Current Background* to a named file if desired for later referencing or processing (optional)

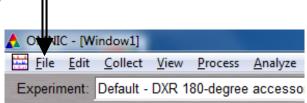

# IX. Background Subtraction – 1/3

1. Perform a background subtraction to remove effects of a sample holder

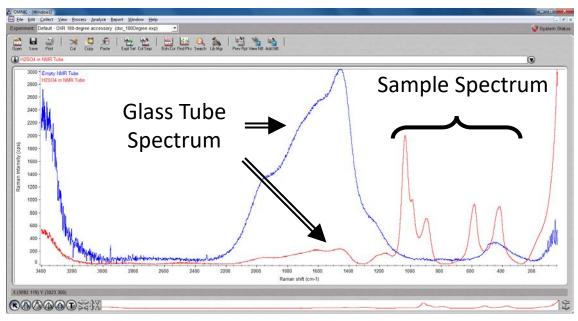

OMNIC - [Window1]

File

Experiment:

Edit Collect View Process

Default - DXR 180-degree accesso

Analyze

- Select the sample spectrum (A) first, then hold *Ctrl* key and select the reference spectrum (B)
- 3. "Two spectra selected" appears at top
- 4. Click *Process -> Subtract*

# IX. Background Subtraction – 2/3

5. The subtract window appears with the sample spectrum (A) in top pane and reference spectrum (B) below it

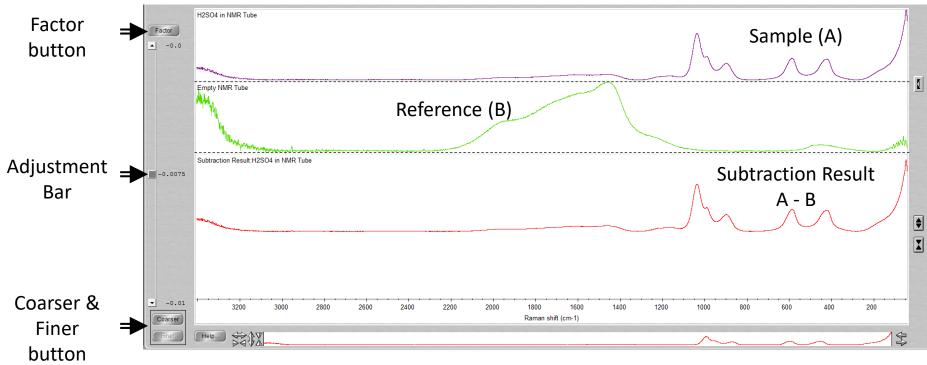

- 6. Click and move *Adjustment Bar* to achieve desired subtraction
- 7. Click *Coarser* or *Finer* to increase or decrease the sensitivity of adjustments
- 8. Click *Factor* button to enter in a specific factor value for subtraction <sup>23</sup>

#### IX. Background Subtraction – 3/3

- 9. Click on top dropdown to determine where the new subtracted spectra will appear
- 10. Click *Add* to add to desired window
- 11. If new window is selected, you will need to name it

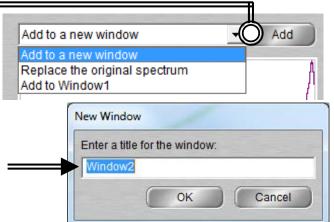

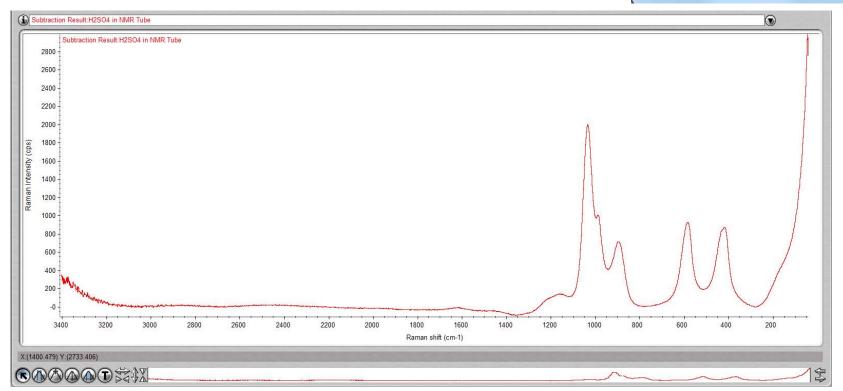

#### X. Peak Identification – 1/1

1. Click on "*Find Pks*" button at the top =

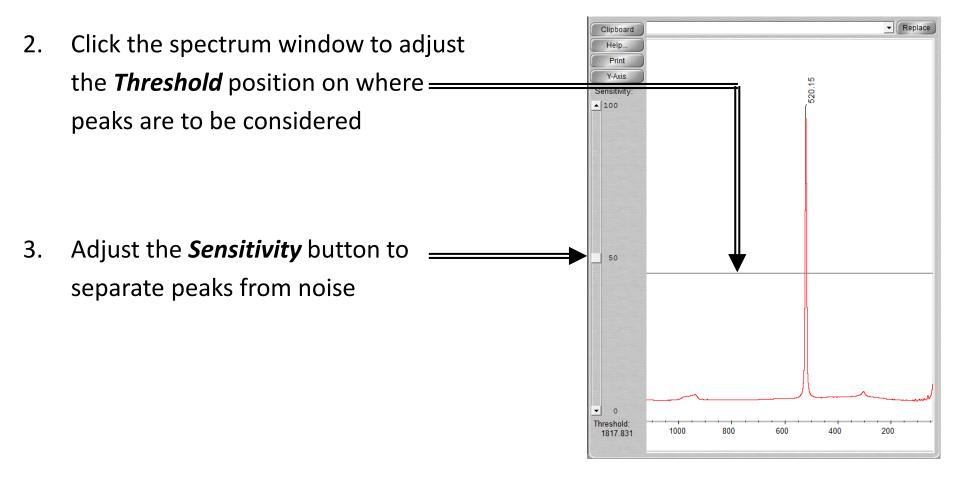

Find Pks

#### XI. Manual Baseline Correction – 1/3

1. If your spectra has a shifted, tilted, or curving baseline, you can choose to correct it manually using the software

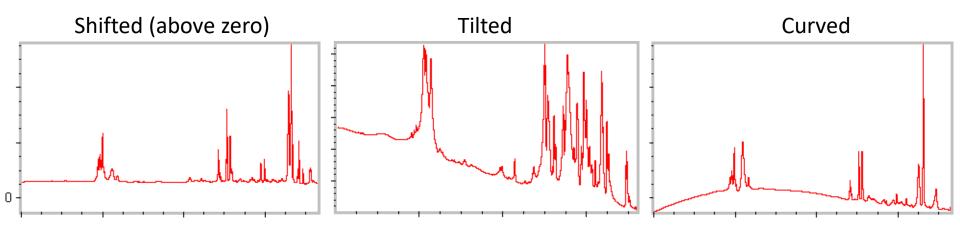

- 2. Select the spectrum you wish to correct
- 3. To correct a baseline, click Process -> Baseline Correct
  ▲ OMNIC [Window1]
  Eile Edit Collect View Process Analyze
  Experiment: Default DXR 180-degree accesso

#### XI. Manual Baseline Correction – 2/3

- 4. Select an algorithm from the drop-down list box near upper-left corner of window
  - *Linear*: For tilted or elevated baselines
  - o *Spline*: For curved baselines
  - *Polynomial*: Suitable for all, with max order of 6
- 5. Select *Auto Y* to have baseline points coincide with points on spectrum
- 6. Click as few as necessary to straighten pronounced curves or slopes in upper pane
- 7. Add corrected spectrum to new spectral window

#### XI. Manual Baseline Correction – 3/3

- 8. You may choose to let the software automatically correct a tilted baseline
- 9. Select the spectrum you wish to correct
- 10. To correct a baseline, click **Process -> Automatic Baseline Correct**
- 11. Click *Edit -> Options*
- 12. Set the *Polynomial Order and Number of Iterations* in the *Process* options

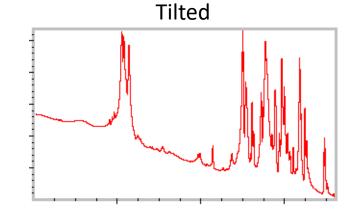

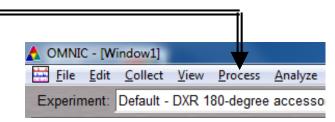

# X. Cleanup - 1/1

- Remove the sample and holder 1. from the stage
- 2. Clean up the sample holder and return back to cabinet
- 3. Select *Collect -> Experiment Setup* and click **Bench** tab
- Click on Laser and turn to "*Off*" 4.
- 5. Reset the position of stage to: \_\_\_\_\_ Focus = 2000Side to side = 168Up/Down = 100
- 6. Click on *File -> Exit* to shut down the software
- Log off of your ENGR account 7.

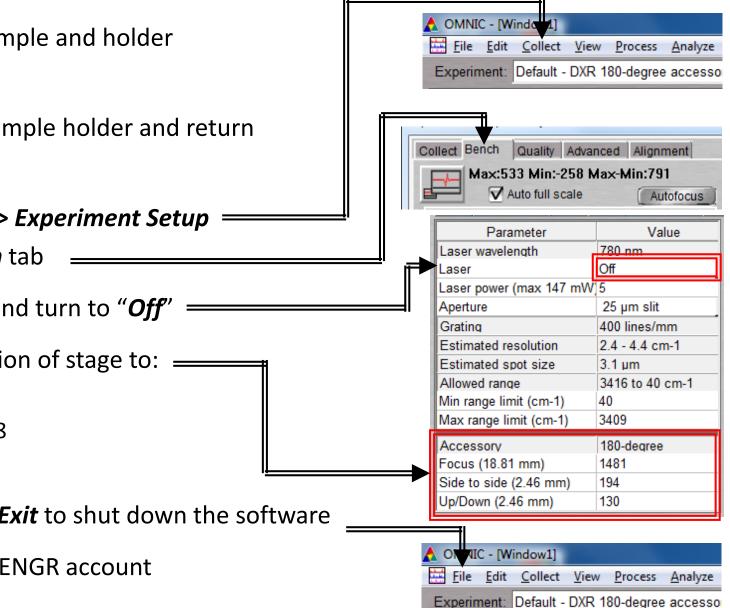